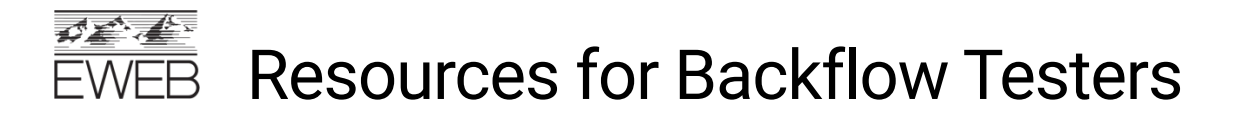

## Creating Tester Account in VEPO CrossConnex

Version Date: 12/02/2022

Testers can create accounts for themselves, or company admins can create tester accounts. **Note:** Tester accounts can be created from the website or the VEPO mobile app.

- 1. Navigate to https://www.vepocc.com/
- 2. Click on Create Account
	- a. Choose account type: Tester
	- b. Enter name (first and last), email, and password
	- c. Click Sign Up

**Note:** Passwords must be a minimum of 8 characters.

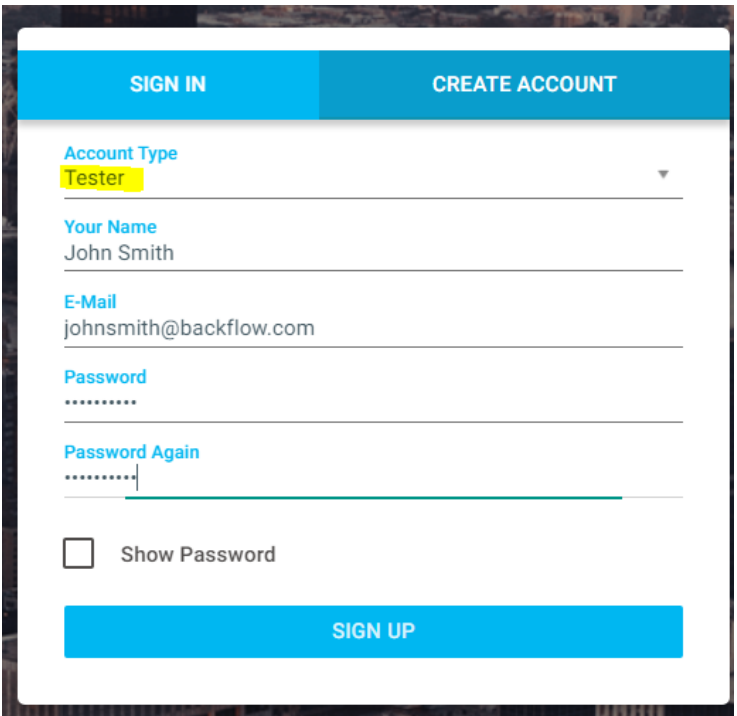

- 3. From Tester Profile
	- a. Enter address and phone
	- b. Enter certification License info, including photo. Don't forget to click "Upload"

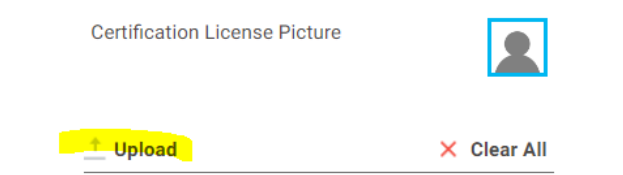

- 4. Enter Gauge info, if applicable. Gauges can also be entered at the company level by the admin if gauges are shared across the company.
	- a. If you are not entering an individual gauge, click the trash can symbol to delete the line. Otherwise, you will get an error message.

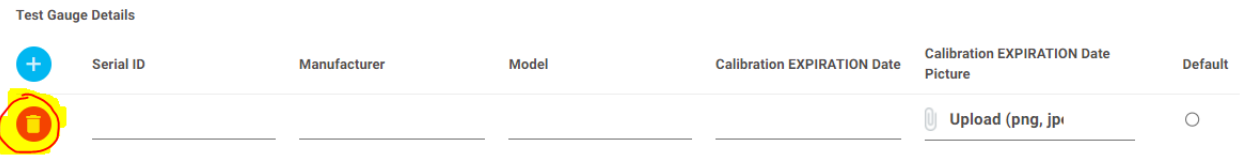

5. Click on the Utilities to Request Approval, select EWEB, click check box:

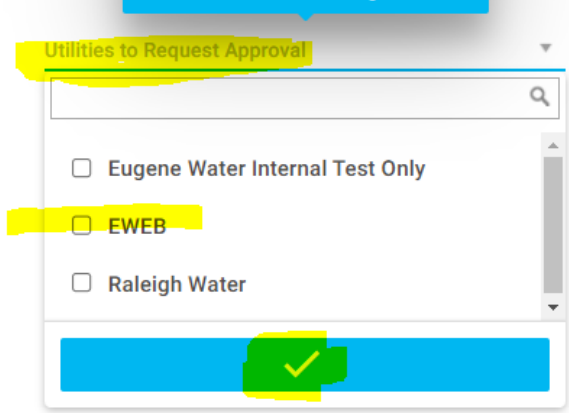

- 6. Accept EWEB Terms & Conditions.
	- a. Click on the hyperlink "I agree with the terms and conditions"
	- b. After reading, check the I agree box and save.

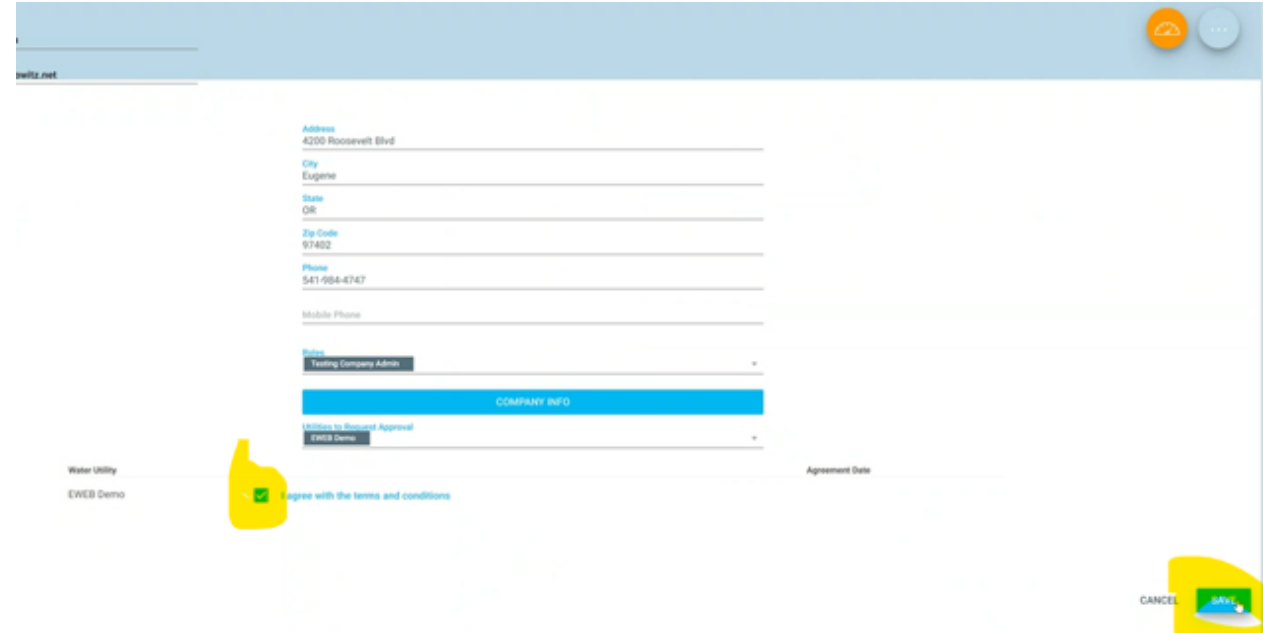